## Office DEPOT Office Max

**Quick Start** 

Guide

Technical support: 800.269.6888 • Customer Services: 888.777.4044

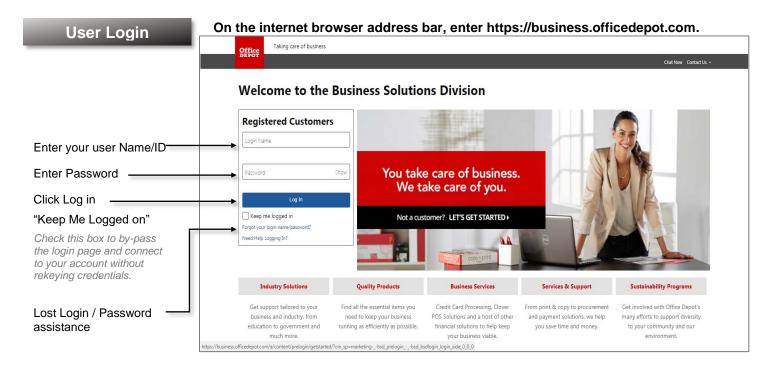

Home

The landing page includes 2 tiles for messages to keep you informed. Just click Read More to view details.

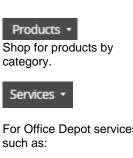

For Office Depot services

Print and Copy, Coffee Services, PrintIQ, Shredding Services, Tech Services, Water Service, Workplace Interiors.

## My Account •

Manage profiles and account settings and if Super User manage User profiles. My Shopping Lists

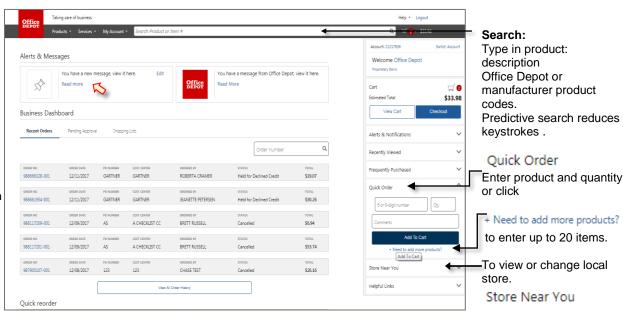

## **Building Your Order**

- **Step 1** Logon to <a href="https://business.officedepot.com">https://business.officedepot.com</a> using the unique user id and password provided by your Office Depot representative.
- **Step 2** Combine any of the following tools to build you order:
  - Catalog: Click a category from the Navigation Bar and select the category or subcategory to view products.
  - Search: type item Keyword or Item Number and click Search. A summary of matching categories and the top ranking items will appear. Choose a category or brand, or go directly to an item. Results can be resorted by: Best Value (Contract), Price and relevance. To filter search results by characteristics such as brand, size, color etc, click the desired characteristic listed on the left-side tool bar.
  - Quick Order: Enter the Office Depot, manufacturer, or custom product code numbers, then quantity and click Add to Cart. For multiple items click:
    - + Need to add more products?

Click the "**Show Images**" check box to view product images and details. Enter up to 20 items at once.

- Shop from Personal or Company Wide Lists.

  Click My Account then My Lists. To add an item to your shopping cart: enter the quantity desired, make sure the select box is checked, and then click Add to Cart. Hint: If the shopping list quantities are preset to "0", simply click "Select all" and populate a quantity only on the desired items.
- To Order Drake Managed Print Paper: Click on the Shopping Lists icon. Then type the word "Managed Print" in the Search Bar and click enter. Click on the Managed Print Paper List. Choose item(s) from the preferred list of paper provided by entering the quantity and adding to your shopping cart. All papers in the list are to have the FOAPAL 100000482070000206 used for those items. All other items you are to use your appropriate department budget FOAPAL number.
- Step 3 Review your selections, view Office Depot recommended savings opportunities, share your cart with another user, save items for later, or add to custom shopping lists.
- Step 4 Review selected items and shipping address and accounting field requirements; modify as needed. If the order is released by 5:00 it will be processed for next available day delivery.

## **Checking Orders Processing Returns**

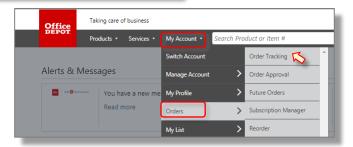

Under
My Account ▼, select
Orders then
Order Tracking.

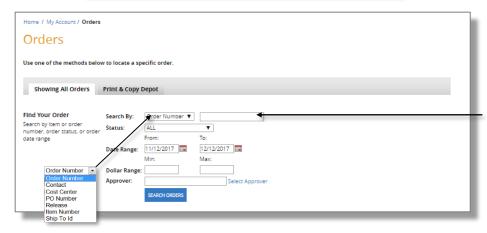

Under **Search By** drop box select desired search parameter OR Search by order status.

If order placed before previous 30 days, adjust date parameters.

Search results are displayed in descending chronological order.

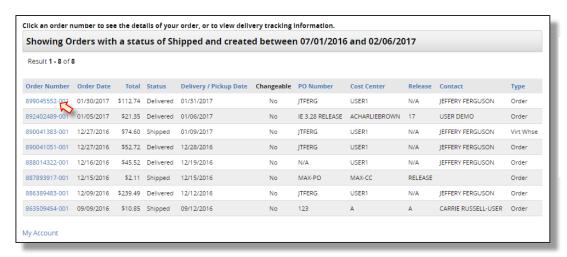

Click the Order Number to view details of the order.

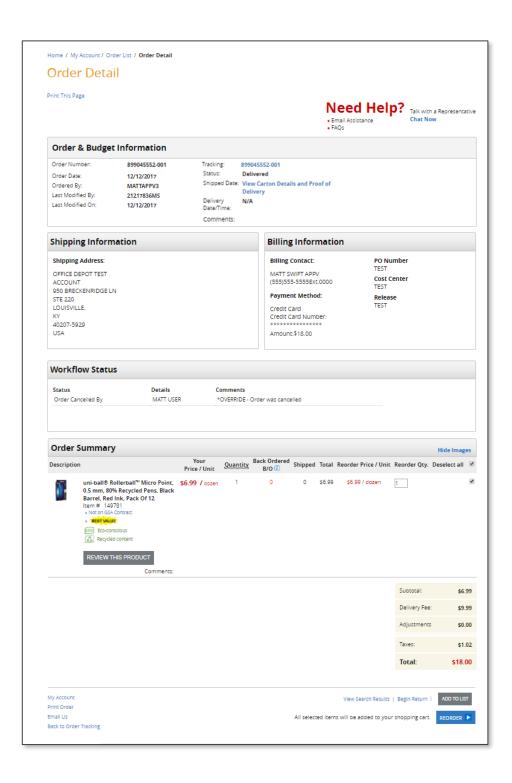

Shows the full detail including: Order Number Delivery Status Tracking information Order Originator Last modifier user ids.

Shipping address and all required filling data such as P.O. Cost Center etc. Indication of method of payment.

All details of the order including, Quantity shipped, Product description and links to product detail, item icons such as Contract, Best Value and product restriction status.

Click Begin Return and follow the simple step by step instruction for returning your unneeded items.

To place items into a custom shopping lists shopping list.

To create a new order with the same items.